# **FIREWIRE** COMPANION HARD DRIVE

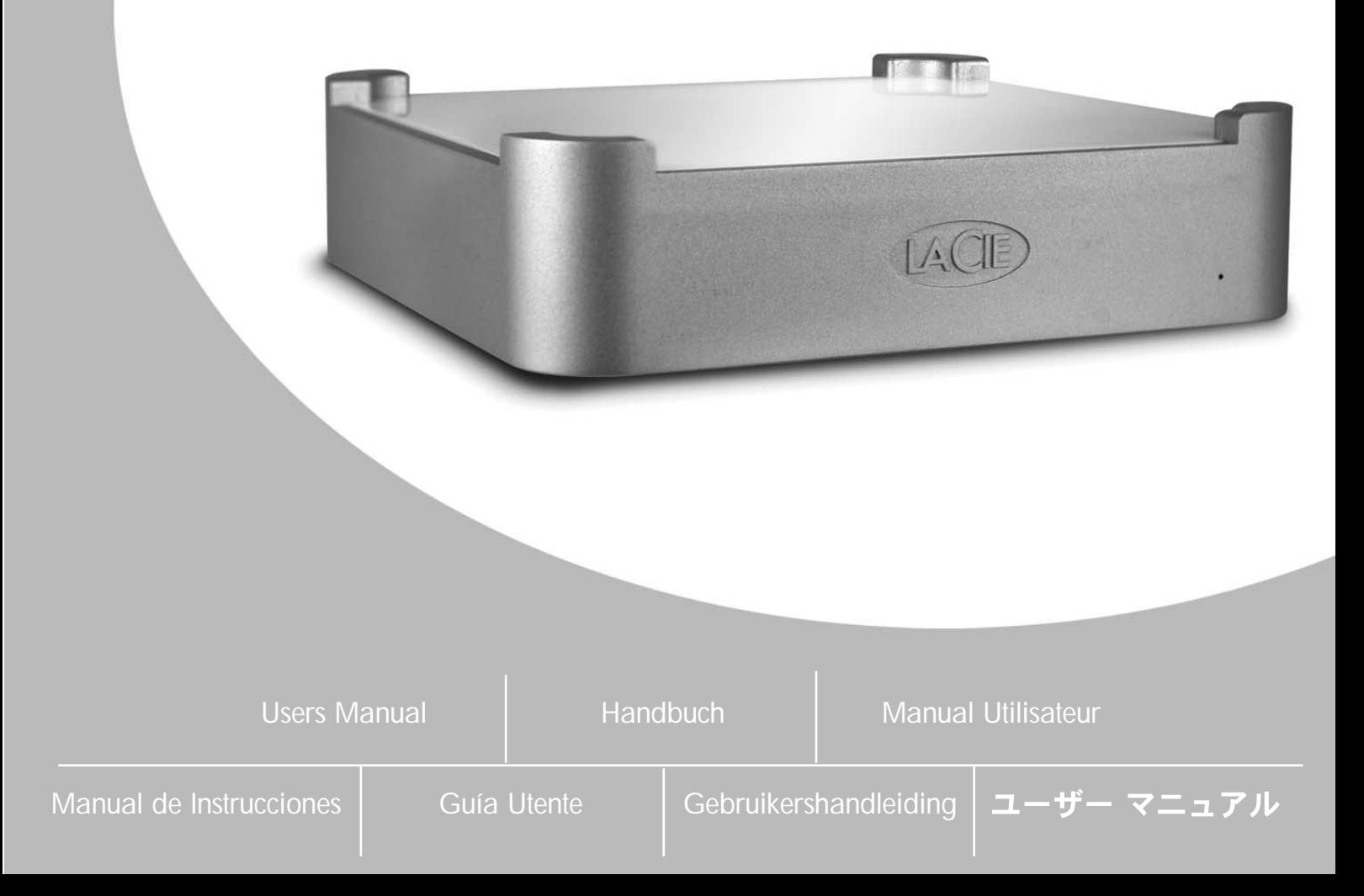

## **Avant-propos LaCie mini** COMPANION HARD DRIVE

## **Table des matières**

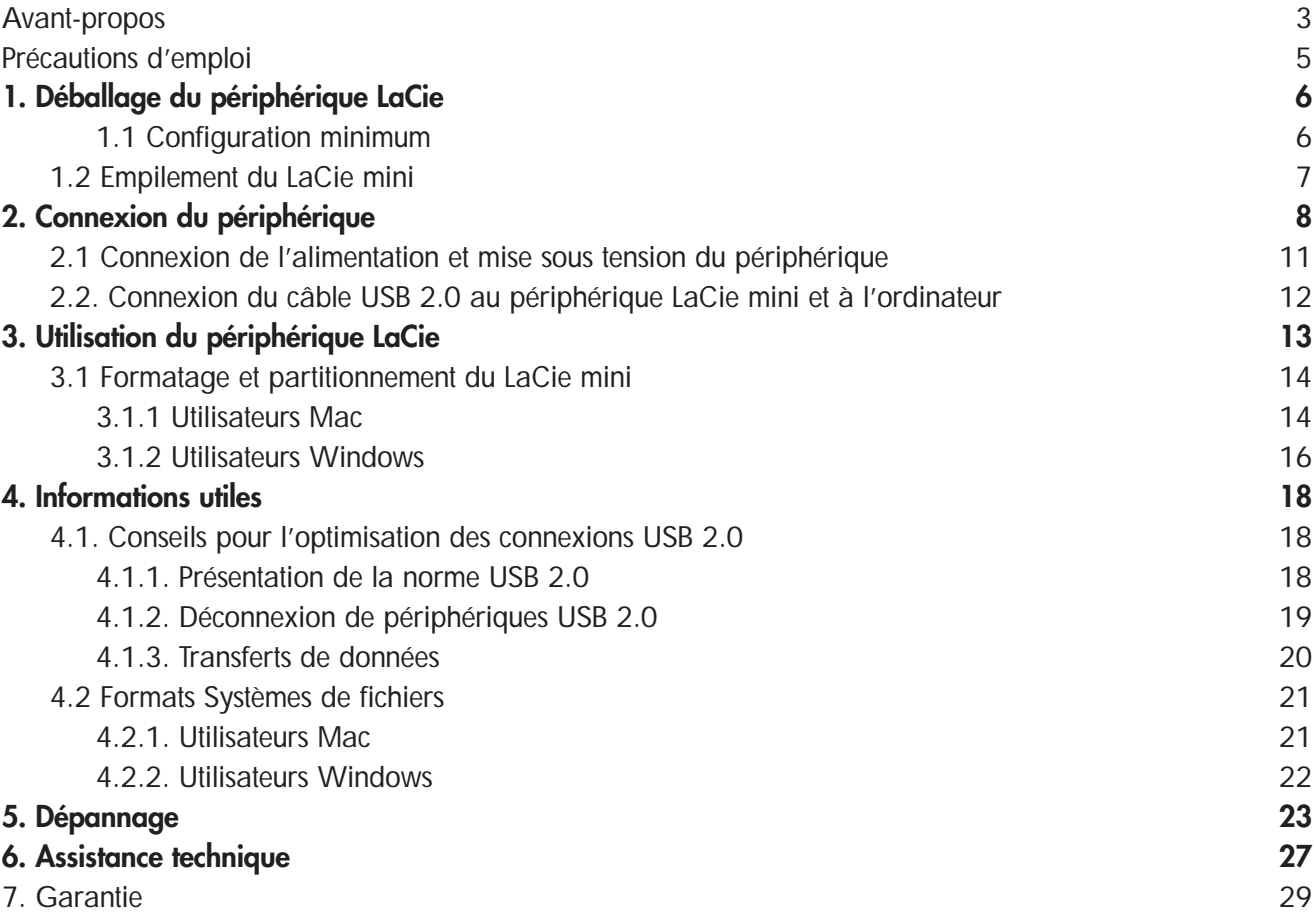

## **Avant-propos LaCie mini** COMPANION HARD DRIVE

### **Copyrights**

Copyright © 2005 LaCie. Tous droits réservés. Toute reproduction, transmission ou stockage même partiel de ce manuel, sous quelque forme que ce soit ou par un moyen quelconque, électronique, mécanique, par photocopie, enregistrement ou autre, est formellement interdit sans l'accord préalable de LaCie.

### **Marques déposées**

Apple, Mac mini et Macintosh sont des marques déposées de Apple Computer, Inc. Microsoft, Windows 98, Windows 98 SE, Windows 2000, Windows Millennium Edition et Windows XP sont des marques déposées de Microsoft Corporation. Sony et iLink sont des marques déposées de Sony Electronics. Toutes les autres marques citées dans ce manuel sont la propriété de leur détenteur respectif.

### **Modifications**

Les informations et spécifications figurant dans ce manuel sont données à titre indicatif et peuvent être modifiées sans avis préalable. Ce document a été élaboré avec le plus grand soin dans le but de vous fournir des informations fiables. Toutefois, LaCie ne peut être tenu pour responsable des conséquences liées à d'éventuelles erreurs ou omissions dans la documentation, ni de dommages ou de perte accidentelle de données résultant directement ou indirectement de l'utilisation qui serait faite des informations contenues dans cette documentation. LaCie se réserve le droit de modifier ou d'améliorer la conception ou le manuel du produit sans aucune restriction et sans obligation d'en avertir les utilisateurs.

### **Réglementation FCC :**

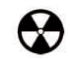

**Avertissement !** *Toute modification effectuée sur ce produit sans autorisation du fabricant peut entraîner l'annulation du droit d'utiliser le matériel.*

REMARQUE : Cet appareil a subi des tests de contrôle et a été déclaré conforme aux restrictions imposées aux appareils numériques de

classe A, par la section 15 de la réglementation FCC. Ces restrictions sont destinées à assurer une protection suffisante contre les interférences nuisibles lorsque cet appareil fonctionne dans un environnement commercial. Ce matériel génère, exploite et peut émettre un rayonnement de fréquence radio, et en cas d'installation ou d'utilisation non conforme aux instructions fournies dans le manuel, il peut provoquer des interférences indésirables avec les réceptions radio. L'utilisation de l'équipement dans une zone résidentielle peut être à l'origine d'interférences indésirables ; dans ce cas, l'utilisateur devra remédier au problème, à ses frais.

LaCie mini - USB 2.0

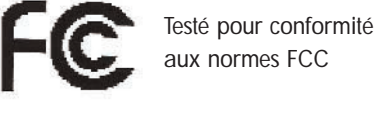

POUR LA MAISON ET LE BUREAU

REMARQUE : Cet appareil a subi des tests de contrôle et a été déclaré conforme aux restrictions imposées aux appareils numériques de classe B, par la section 15 de la réglementation FCC. Ces restrictions sont destinées à assurer une protection raisonnable contre les interférences indésirables lorsque cet appareil fonctionne dans un environnement résidentiel. Ce matériel génère, exploite et peut émettre un rayonnement de fréquence radio. En outre, en cas d'installation ou d'utilisation non conforme aux instructions, il risque de provoquer des interférences indésirables avec les réceptions radio. Rien ne garantit que dans certaines installations particulières, aucune interférence ne se produira. Si cet équipement provoque des interférences indésirables avec les réceptions radio et TV (ce que vous pouvez déterminer en allumant et en éteignant l'appareil), nous vous conseillons vivement d'y remédier en prenant l'une des mesures suivantes :

- réorientez ou déplacez l'antenne de réception.
- augmentez la distance séparant l'appareil du récepteur.
- raccordez l'appareil à une prise de courant située sur un circuit différent de celui du récepteur.
- contactez votre revendeur ou un technicien qualifié en réparation radio/télévision.

## **LaCie mini** COMPANION HARD DRIVE

## Avant-propos

### **Déclaration de conformité avec la réglementation canadienne**

Cet appareil numérique de classe A est conforme à la réglementation concernant les équipements générateurs d'interférences.

### **Déclaration du fabricant concernant la certification CE**

Par la présente déclaration, nous certifions que ce produit est conforme à la directive 89/336/EEC sur la compatibilité électromagnétique et à la directive 73/23/EEC sur les basses tensions en vigueur dans la Communauté européenne.

La conformité avec ces directives implique la conformité aux normes européennes ci-dessous. Classe B EN60950, EN55022, EN50082-1, EN61000-3-2 Elle implique aussi la conformité aux directives ci-dessous. Directive sur les basses tensions 73/23/EEC Directive sur la compatibilité électromagnétique 89/336/EEC

## **Précautions d'emploi LaCie mini** COMPANION HARD DRIVE

## **Protection et sécurité des personnes**

Seules des personnes qualifiées sont autorisées à effectuer la maintenance de ce périphérique.

- Lisez attentivement le présent manuel d'utilisation et suivez la procédure indiquée lors de l'installation de l'appareil.
- N'ouvrez pas le disque dur et n'essayez pas de le démonter ou de le modifier. N'y introduisez jamais un quelconque outil métallique afin d'éviter tout risque de choc électrique, d'incendie, de court-circuit ou de rayonnement dangereux. Votre disque dur ne contient aucun élément interne sur lequel vous puissiez intervenir directement. S'il présente des signes de dysfonctionnement, faites-le examiner par un représentant de l'assistance technique LaCie.

• Ne laissez jamais l'appareil sous la pluie, dans un lieu où il risquerait de recevoir des projections d'eau ou dans un environnement humide. N'y posez jamais de récipient contenant un liquide quelconque, qui risquerait de se répandre dans les parties internes. Vous limiterez ainsi les risques de choc électrique, de court-circuit, d'incendie et de blessures.

### **Précautions générales d'utilisation**

• N'exposez pas le disque dur à des températures inférieures à 5°C ou supérieures à 35°C (41°F à 95°F) lorsqu'il est en fonctionnement. Des températures extrêmes risqueraient d'endommager le disque ou d'abîmer son boîtier. Évitez de placer le disque dur à proximité d'une source de chaleur ou de l'exposer au rayonnement solaire (même à travers une vitre). À l'inverse, une atmosphère trop froide avec des risques d'humidité et de condensation peut endommager le disque dur.

• Débranchez toujours le disque dur de la prise d'alimentation en cas d'orage ou lorsque vous ne comptez pas l'utiliser pendant un certain temps. Dans le cas inverse, les risques de choc électrique, de court-circuit ou d'incendie sont augmentés.

- Utilisez uniquement l'alimentation livrée avec l'appareil.
- N'utilisez pas le disque dur à proximité d'autres appareils électriques tels que des postes de télévision ou de radio ou des haut-parleurs. Vous risqueriez de provoquer des interférences susceptibles de nuire au bon fonctionnement des autres appareils.
- N'installez pas le disque dur à proximité d'une source d'interférences magnétiques, comme un écran d'ordinateur, un récepteur de télévision ou un haut-parleur. Les interférences magnétiques peuvent affecter le fonctionnement et la fiabilité du disque dur.
- Ne placez pas d'objets lourds sur le disque dur ou n'exercez pas une pression trop forte sur le boîtier.
- Veillez à ne jamais exercer de pression trop forte sur le disque dur. En cas de problème, consultez la sectio[n Dépannage](#page-22-0) de ce manuel.
- Protégez le disque dur contre toute exposition excessive à la poussière pendant l'utilisation ou le stockage. La poussière risque de s'accumuler dans l'appareil et de provoquer des détériorations ou des dysfonctionnements.

• N'utilisez ni produit à base de benzène, ni solvant, ni détergent ou autre produit chimique pour nettoyer l'extérieur du disque dur. Ce type de produit décolore et abîme les matériaux utilisés pour le boîtier. Essuyez simplement l'appareil à l'aide d'un chiffon doux et sec.

• Veillez à ne pas obstruer les orifices de ventilation situés à l'arrière du disque dur. Ceux-ci permettent de refroidir le disque dur pendant son fonctionnement. Si ces orifices sont bouchés, vous risquez d'endommager le disque dur et d'augmenter les risques de court-circuit et d'incendie. Placez le disque mini sous l'ordinateur Apple Mac Mini pour permettre un refroidissement correct du disque mini et de l'ordinateur Mac Mini.

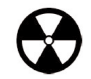

**Avertissement !** *Le non-respect des précautions indiquées ci-dessus peut entraîner l'annulation de la garantie du disque.*

## <span id="page-5-0"></span>**Déballage du périphérique LaCie LaCie mini**

## **1. Déballage du périphérique LaCie**

Le disque dur LaCie mini est destiné à étendre la capacité de stockage d'un ordinateur Mac mini et peut être placé sous ce dernier. Vous pouvez également utiliser le disque dur LaCie mini avec d'autres ordinateurs, en employant divers systèmes d'exploitation. Idéal pour les applications intensives, le disque dur LaCie mini répond aux besoins les plus exigeants en données. Sécurisé et stable, le disque dur LaCie mini propose une méthode simple pour ajouter un espace de stockage à un ordinateur sans perdre d'espace sur le bureau.

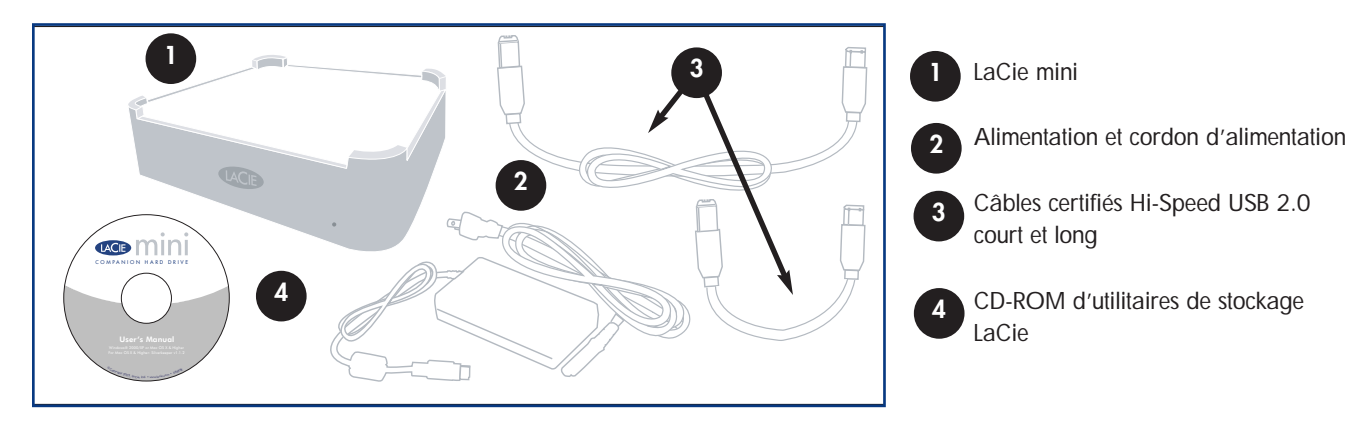

### **1.1. Configuration minimum**

### **Configuration système pour la norme USB 2.0 :**

- Windows 98 SE, Windows 2000, Windows Me ou Windows XP
- Mac OS 9.x (prise en charge d'Apple USB 1.3.5 ou version ultérieure) ou Mac OS 10.1, 10.2, 10.3 et 10.4

### **Configuration matérielle pour la norme USB 2.0 :**

• Mac : Processeur G3 ou supérieur

COMPANION HARD DRIVE

- Ordinateur équipé d'une interface USB 2.0 ou 1.1\*
- Processeur compatible Intel Pentium 233MHz ou supérieur
- 32 Mo de RAM minimum

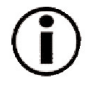

**Note technique :** \**Pour fonctionner à la vitesse de la norme USB 2.0, le disque dur doit être connecté à un port hôte USB 2.0. S'il est connecté à un port USB 1.1, le disque dur fonctionnera aux vitesses autorisées par la norme USB 1.1. Pour plus de détails, reportez-vous à la section* [4.1. Conseils pour l'optimisation des connexions USB 2.0](#page-17-0)*.*

## **Déballage du périphérique LaCie LaCie mini**

## COMPANION HARD DRIVE **1.2 Empilement du LaCie mini**

Le disque LaCie mini est conçu pour être placé sous un autre disque LaCie mini ou sous un Apple Mac mini. Pour autoriser un refroidissement correct, empilez toujours le disque LaCie mini sous votre Mac Mini. Ne retournez pas le disque Lacie mini ou ne le placez pas sur votre Apple Mac mini, ceci risquerait d'entraîner une surchauffe.

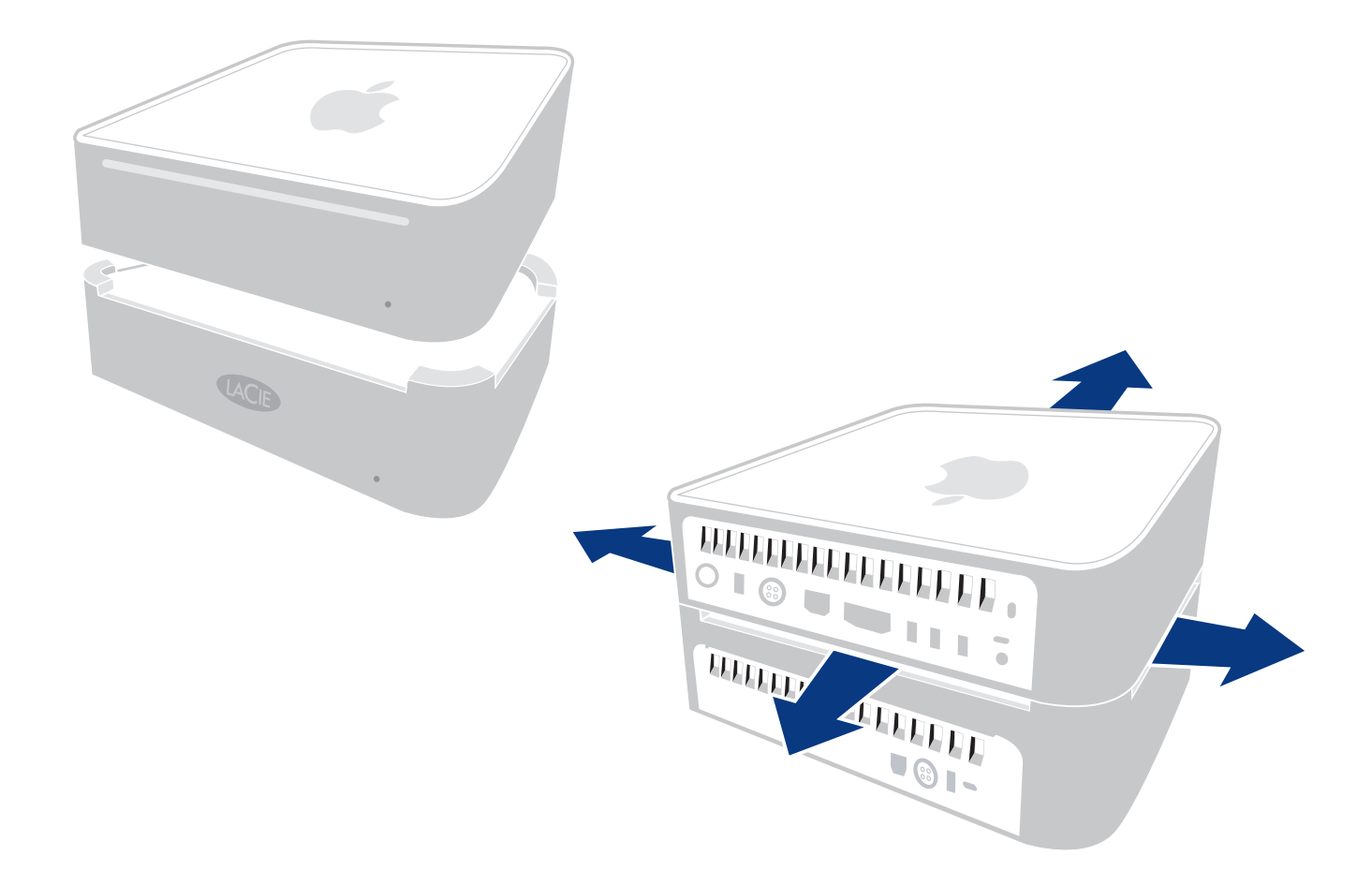

## <span id="page-7-0"></span>**2. Connexion du disque**

Pour connecter le disque LaCie mini et le mettre rapidement en service, procédez selon les étapes indiquées ci-après. Consultez les étapes ci-dessous pour démarrer.

- [2.1 Connexion de l'alimentation et mise sous tension du disque dur](#page-10-0)
- [2.2. Connexion du câble USB 2.0 au périphérique LaCie et à l'ordinateur](#page-11-0)

Une fois le disque dur mis sous tension et connecté à l'ordinateur, passez à la section [3. Utilisation du périphérique LaCie](#page-12-0) ; vous y trouverez des informations importantes sur le formatage et l'utilisation du disque dur.

## **Utilisateurs Mac OS 9.x Utilisateurs Windows 98 SE ou Windows Me**

Avant de passer aux trois étapes suivantes, commencez par installer ce logiciel, qui vous aidera à configurer et à gérer votre disque dur LaCie.

- Utilisateurs Mac OS 9.x, voir la section
- Utilisateurs Windows 98 SE ou Windows ME, voir la section 3.1.2.

## *Utilisateurs Mac OS 9.x uniquement ! Installation de Silverlining Pro*

*Avant de connecter le cordon d'alimentation et le câble USB 2.0 au disque dur, vous devez installer Silverlining Pro, logiciel destiné à la gestion du disque. Suivez les étapes ci-dessous pour installer les pilotes et logiciels nécessaires à la configuration du disque dur. Passez* ensuite aux étapes d'installation du câble d'alimentation et du câble USB 2.0.

*1) Insérez le CD LaCie Storage Utilities dans le lecteur de CD/DVD de l'ordinateur.*

- *2) Ouvrez l'icône de CD et cliquez deux fois sur le dossier Silverlining Software.*
- *3) Cliquez sur l'icône Silverlining Installer (Fig.2.1).*
- *4) L'écran Silverlining Utilities s'affiche. Cliquez sur Continuer.*

*5) L'écran « Silverlining Read Me » (fichier LisezMoi) s'affiche. Lisez les informations suivantes et cliquez sur Continuer.* 

*6) L'écran « License Agreement » (Contrat de licence) s'affiche. Cliquez sur Accepter pour accepter les termes du contrat et continuer.*

*7) L'écran « Installation » s'affiche. Choisissez entre Easy Install (Installation standard), Custom Install (Installation personnalisée) ou Uninstall (Désinstaller) dans le menu déroulant dans l'angle* supérieur gauche de l'écran « Installation ». Après avoir fait votre choix, cliquez sur *Installer*.

*8) Une fois l'installation terminée, un message apparaît pour confirmer que l'installation a réussi. Passez ensuite à l['Étape 1.](#page-10-0)*

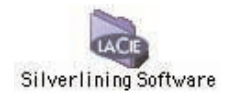

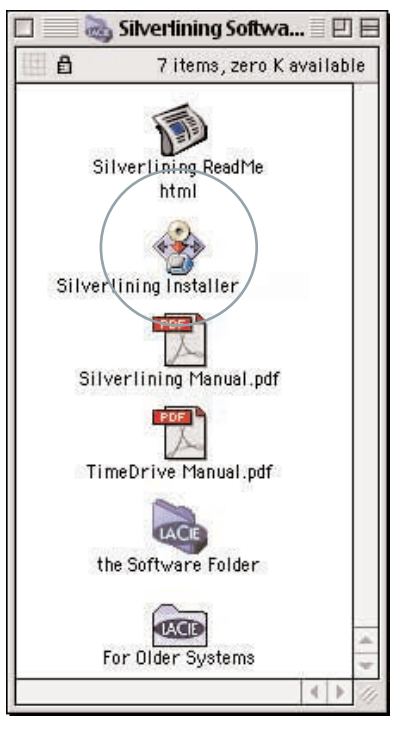

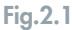

## *Utilisateurs Windows 98 SE ou Windows Me uniquement ! Installation de Silverlining 98*

*Avant de connecter le cordon d'alimentation et le câble USB 2.0 à votre périphérique, vous devez installer Silverlining 98, logiciel destiné à la gestion du disque dur. Suivez les étapes ci-dessous pour installer les pilotes et logiciels nécessaires à la configuration du disque. Passez ensuite aux étapes d'installation du cordon d'alimentation et du câble USB 2.0.*

*1) Insérez le CD-ROM LaCie Storage Utilities dans le lecteur de CD/DVD de l'ordinateur et ouvrez le disque (Fig.2.2).*

*2) Cliquez deux fois sur le dossier Silverlining 98.*

*3) Cliquez deux fois sur l'icône Silverlining98\_Install.exe.*

*4) Silverlining 98 initialise l'écran d'installation.*

*5) L'écran de bienvenue s'affiche. Cliquez sur Suivant.*

*6) L'écran « Emplacement de destination » s'affiche. Si vous souhaitez sélectionner un autre emplacement d'installation pour ce logiciel, cliquez sur le bouton Parcourir. Si vous ne désirez pas modifier le répertoire de destination, ne cliquez pas sur le bouton Parcourir, laissez simplement le logiciel s'installer à l'emplacement par défaut. Cliquez sur Suivant pour continuer.*

*7) L'écran « Démarrage de l'installation » s'affiche. Cliquez sur Suivant.*

*8) L'installation du logiciel démarre et vous voyez successivement s'afficher les écrans d'installation.*

*9) Enfin, le message « Silverlining 98 has been installed correctly » s'affiche, indiquant que le logiciel a été correctement installé. Cliquez sur Terminer pour terminer l'installation. Passez ensuite à [l'Étape 1.](#page-10-0)*

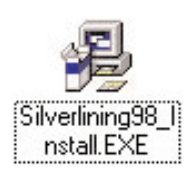

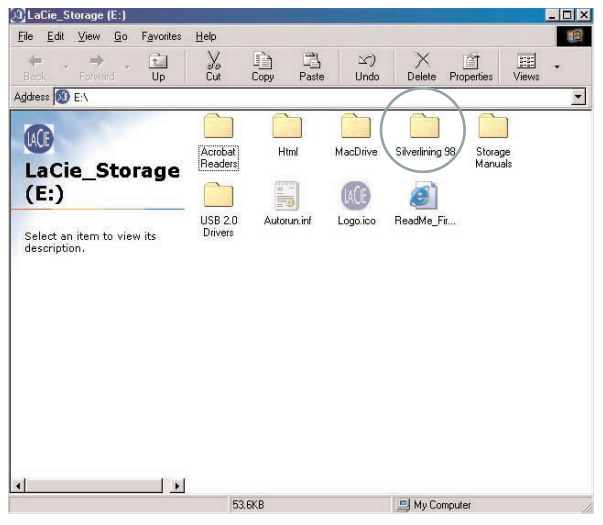

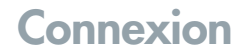

## <span id="page-10-0"></span>**Étape 2.1 -** *Connexion de l'alimentation et mise sous tension du disque dur.*

Deux câbles sont fournis avec l'alimentation : l'un (A) se branche sur une prise de courant (prise murale ou régulateur de tension) et l'autre (B) se connecte au périphérique LaCie.

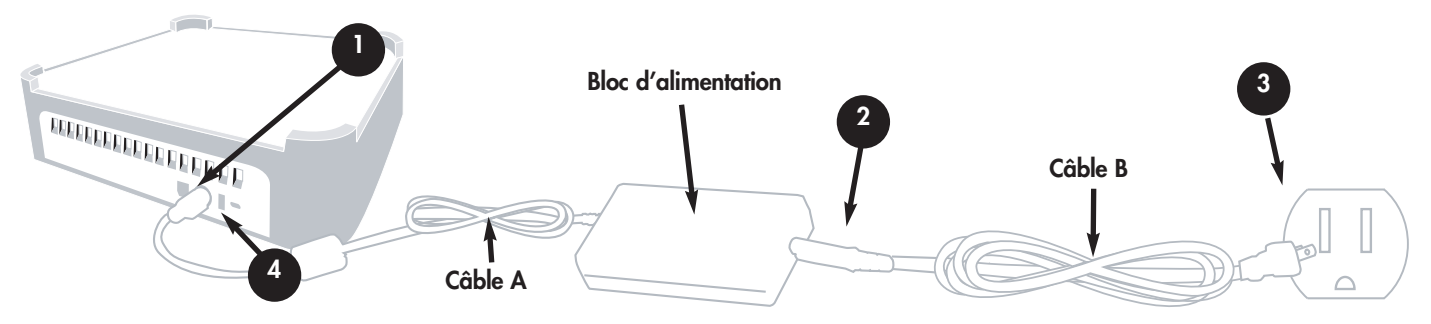

Connectez le câble A au LaCie mini. **1**

Connectez une extrémité du câble B au bloc d'alimentation. **2**

Connectez le câble B à une prise murale.

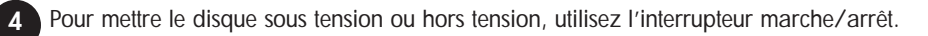

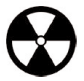

**3**

**Avertissement !** *Utilisez exclusivement l'adaptateur secteur fourni avec ce disque LaCie mini. N'utilisez pas d'alimentation fournie pour un autre disque dur LaCie ou venant d'un autre fabricant. L'utilisation de tout autre câble ou alimentation risquerait d'endommager le périphérique et d'annuler la garantie. Débranchez toujours l'adaptateur secteur du disque LaCie avant de le transporter. Si vous ne débranchez pas l'adaptateur, vous risquez d'endommager le périphérique et d'entraîner l'annulation de la garantie.*

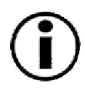

**Remarque importante :** *l'alimentation de votre disque LaCie mini se réglant automatiquement sur la tension d'entrée (100-240 V), vous pouvez utiliser ce dernier lorsque vous vous déplacez à l'étranger. Pour ce faire, vous devrez peut-être vous procurer un adaptateur secteur approprié. Demandez à votre revendeur ou à l'assistance technique LaCie de vous conseiller sur le choix de l'adaptateur d'alimentation qui convient. LaCie décline toute responsabilité en cas de dommages causés au disque par l'emploi d'un adaptateur non approprié. L'utilisation d'un adaptateur autre que celui autorisé par LaCie annulera la garantie.*

<span id="page-11-0"></span>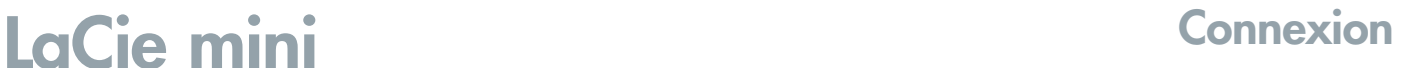

## **Étape 2.2 -**

COMPANION HARD DRIVE

*Connexion du câble USB 2.0 au périphérique LaCie mini et à l'ordinateur*

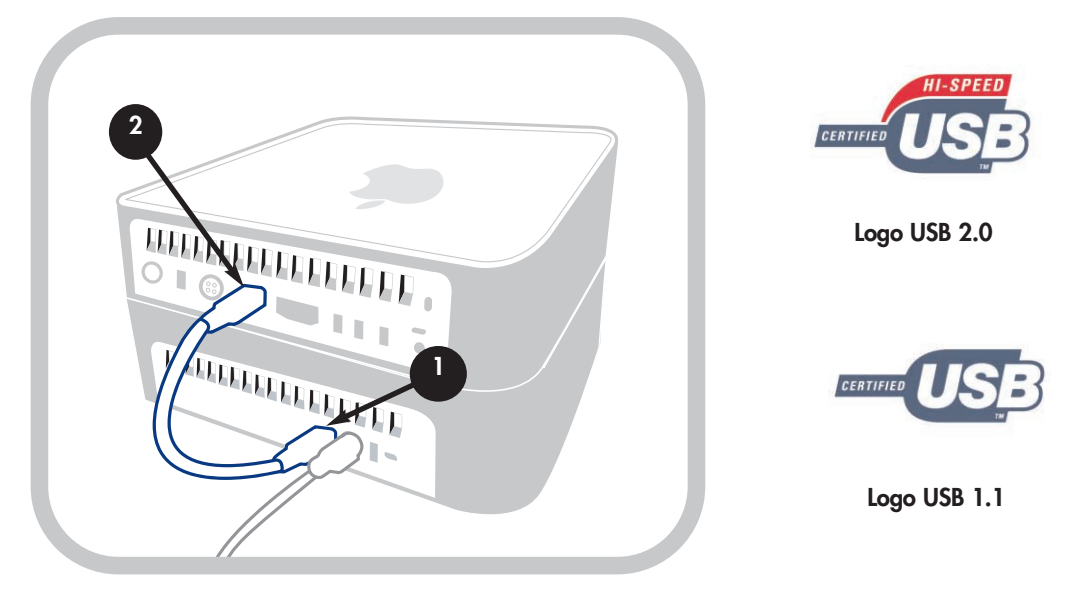

Examinez attentivement votre câble USB 2.0 et veillez à aligner correctement les broches avant d'insérer le connecteur dans le port USB à l'arrière du périphérique ; assurez-vous que le câble est fermement connecté.

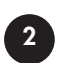

**1**

Repérez le logo USB 2.0\* (généralement utilisé pour identifier le port) situé à côté du connecteur, à l'avant ou à l'arrière de l'ordinateur et enfoncez fermement le connecteur du câble dans le port USB pour assurer une bonne connexion.

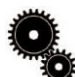

**Note technique :** *reportez-vous à la section [4.1 Conseils pour l'optimisation des connexions USB 2.0](#page-17-0) ; vous y trouverez les instructions sur la procédure à suivre pour déconnecter les périphériques USB 2.0 et pour obtenir des performances optimales. Pour fonctionner à la vitesse de la norme USB 2.0, le périphérique doit être connecté à un port USB 2.0. S'il est connecté à un port USB 1.1, le périphérique fonctionnera aux vitesses autorisées par la norme USB 1.1. Pour plus de détails, reportez-vous à la section [4.1. Conseils pour l'optimisation des connexions USB 2.0.](#page-17-0)*

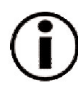

**Remarque importante :** *utilisateurs Windows : Il faudra peut-être quelques secondes à l'ordinateur pour reconnaître le disque dur et lui affecter une lettre.*  NEW VOLUME (E)

*Utilisateurs Mac : Il faudra peut-être quelques secondes avant que le disque dur apparaisse sur le bureau.*

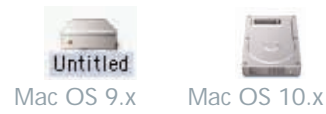

# <span id="page-12-0"></span>COMPANION HARD DRIVE

## **3. Utilisation du périphérique LaCie**

Le formatage d'un disque comprend les opérations suivantes : le système d'exploitation efface toutes les informations préalables à la mise en service du disque, teste le disque pour vérifier que tous les secteurs sont fiables, marque les secteurs défectueux et crée une table d'adresses internes, qui sera ensuite utilisée pour repérer les informations.

Après avoir formaté le disque dur, vous avez la possibilité de le diviser en sections, que l'on désigne sous le nom de partitions. Une partition est une division créée dans la capacité totale du disque pour y stocker des fichiers et des données.

Après le formatage, la capacité de stockage réellement disponible varie en fonction de l'environnement d'exploitation ; elle est d'environ 10% inférieure à la capacité avant formatage.

### **Formats de systèmes de fichiers**

Il existe trois principaux formats de systèmes de fichiers pour les environnements Mac et Windows ·

- Mac OS Étendu (HFS+) pour Mac OS 9.x et Mac OS 10.x
- NTFS pour Windows 2000 et XP
- FAT 32 pour Windows Me et systèmes d'exploitation plus anciens

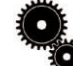

### Note technique : **utilisateurs Windows :** Ce disque dur LaCie est formaté pour les systèmes Mac OS ; pour le faire apparaître et fonctionner sous un système d'exploitation Windows, vous devez donc le reformater.

**Remarque importante :** si vous comptez utiliser ce disque à la fois dans les environnements Mac et Windows, vous pouvez créer deux partitions : un volume FAT 32 de 32 Go et un volume Mac OS Étendu de plus grande capacité. Il existe cependant un certain nombre de limitations liées à cette configuration ; pour garantir une fiabilité et des performances optimales, nous vous recommandons de recourir à l'un des utilitaires vendus dans le commerce, par exemple MacDrive de Mediafour, qui permet aux ordinateurs Windows de lire et décrire des fichiers sur un volume formaté pour un système Mac.

### **Utilisateurs Mac**

• Si vous comptez utiliser le disque uniquement dans un environnement Mac OS, conservez le disque formaté comme un grand volume Mac OS Étendu.

• Si vous souhaitez pouvoir installer plusieurs systèmes d'exploitation Mac sur le disque LaCie, partitionnez ce dernier en plusieurs volumes Mac OS Étendu.

### **Utilisateurs Windows**

• Si vous comptez utiliser ce disque à la fois dans des environnements Windows Me, 2000 ou XP, vous pouvez créer deux partitions : une partition correspondant à un volume de 32 Go en FAT 32 (système de fichiers MS-DOS) et l'autre correspondant à un grand volume NTFS.

• Si vous comptez utiliser votre disque uniquement dans un environnement Windows 2000 ou XP, gardez votre disque formaté comme un grand volume NTFS.

## **3.1 Formatage et partitionnement du disque LaCie mini**

### **3.1.1. Utilisateurs Mac**

COMPANION HARD DRIVE

Le disque LaCie mini étant préformaté en tant que volume HFS+ pour une utilisation immédiate sur un ordinateur Apple, vous n'avez pas besoin de le reformater. Si vous souhaitez le reformater, consultez la section plus bas.

• Mac OS 9.x - Installez et utilisez le logiciel **LaCie Silverlining Pro**, fourni avec le disque.

• Mac OS 10.x - Employez l'**Utilitaire de disque Apple**, qui est une application native du système d'exploitation.

Pour obtenir des instructions sur l'installation et l'utilisation du logiciel **Silverlining Pro**, consultez le manuel du logiciel, disponible au format PDF sur le CD-ROM LaCie Storage Utilities.

### **Formatage et partitionnement sous Mac OS 10.x**

**Avertissement !** *Ces étapes effaceront toutes les données stockées sur le disque dur. Par conséquent, si celui-ci contient des informations que vous souhaitez conserver, effectuez une sauvegarde de ces données avant d'aller plus loin.*

1) Connectez le disque à l'ordinateur via le port USB 2.0.

2) Une fois le disque apparu sur le bureau, sélectionnez le menu **Aller** dans la **barre de menus**.

3) Dans le menu **Aller**, cliquez sur **Applications**.

4) Dans le menu **Applications**, ouvrez le dossier **Utilitaires** et double-cliquez sur **Utilitaire de disque** à partir du dossier **Utilitaires**.

5) La fenêtre **Utilitaire de disque** apparaît. Sur le côté gauche de la fenêtre est affichée une liste des disques durs présents. Vous devez voir notamment un volume représentant votre disque dur interne

et un autre libellé LaCie.

6) Sélectionnez le disque LaCie, puis cliquez sur l'onglet **Partition**.

7) A partir du bouton **Configuration de volume**, cliquez sur le menu déroulant commençant par **Actuel** pour indiquer en combien de partitions vous souhaitez diviser le disque (Mac OS 10.x permet de créer jusqu'à 8 partitions). Pour personnaliser la taille des partitions, vous pouvez utiliser le curseur de réglage dans la zone **Configuration de volume**.

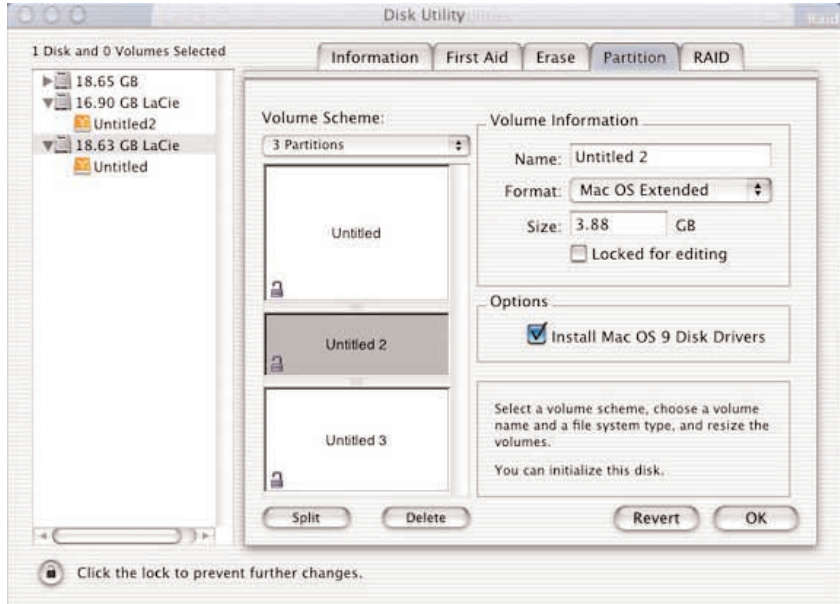

# COMPANION HARD DRIVE

8) Dans la section **Informations sur le volume**, spécifiez un nom pour chaque partition, choisissez le format du volume (Mac OS Étendu, Mac OS Standard ou UNIX File System) et indiquez la taille du volume.

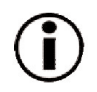

**Remarque importante :** *reportez-vous à la section [4.2. Formats de systèmes de fichiers,](#page-20-0) pour plus de détails sur les différences entre les deux systèmes.*

**Remarque importante :** *si vous n'avez pas de raison particulière d'utiliser le système de fichiers UFS (UNIX File System), Apple recommande d'utiliser le format Mac OS Étendu, plus familier pour les utilisateurs Macintosh.*

9) Dans la section **Options**, cochez l'option **Installer les gestionnaires Mac OS 9** si vous prévoyez de partager le disque entre Mac OS 9.x et Mac OS 10.x.

10) Après avoir défini le format du volume, le nombre et la taille des partitions ainsi que les options, cliquez sur **OK**. Le message suivant apparaît : « Attention ! L'enregistrement du nouveau volume effacera tout volume existant. Cette opération est IRRÉVERSIBLE. Êtes-vous sûr de vouloir continuer ? » Cliquez sur **Partition** pour continuer la procédure.

11) Mac OS 10.x va ensuite configurer automatiquement le disque avec les partitions et le format de volume que vous avez sélectionnés et votre disque sera ensuite prêt à l'emploi.

## COMPANION HARD DRIVE

### **3.1.2. Utilisateurs Windows**

Le disque LaCie mini étant formaté en tant que volume HFS+, les utilisateurs Windows doivent le reformater. Si vous utilisez uniquement Windows 2000 ou XP, formatez le disque en tant que volume NTFS. Si vous envisagez une utilisation multi-plateforme entre Windows et Mac et/ou Windows 98 SE et Me, utilisez le format FAT32.

- Utilisateurs Windows 98 SE et Me Installez et utilisez le logiciel **LaCie Silverlining 98** fourni avec le disque.
- Utilisateurs Windows 2000 et XP Utilisez le **Gestionnaire de disques** fourni comme application native de ces systèmes d'exploitation.

Pour obtenir des instructions détaillées sur l'installation et l'utilisation du logiciel **Silverlining 98**, consultez le manuel du logiciel, disponible au format PDF sur le CD-ROM LaCie Storage Utilities.

### **Formatage et partitionnement sous Windows 2000 et Windows XP**

Le processus de formatage et de partitionnement d'un disque sur un ordinateur fonctionnant sous Windows 2000 ou Windows XP s'effectue en deux étapes : (1) installation d'une signature sur le disque ; (2) partitionnement/formatage du disque. Ces opérations effacent toutes les données situées sur le disque.

1) Connectez le disque dur à l'ordinateur via le port USB 2.0.

2) Cliquez avec le bouton droit de la souris sur **Poste de travail**, puis cliquez sur **Gérer**.

3) Dans la fenêtre **Gestion de l'ordinateur**, sélectionnez **Gestion des disques** sous le groupe **Stockage**.

4) Si le disque n'a pas encore été formaté, Windows 2000 démarre automatiquement l'**Assistant Écriture de signature** (ou l'**Assistant Écriture d'initialisation** sous Windows XP). Cliquez sur **Suivant**.

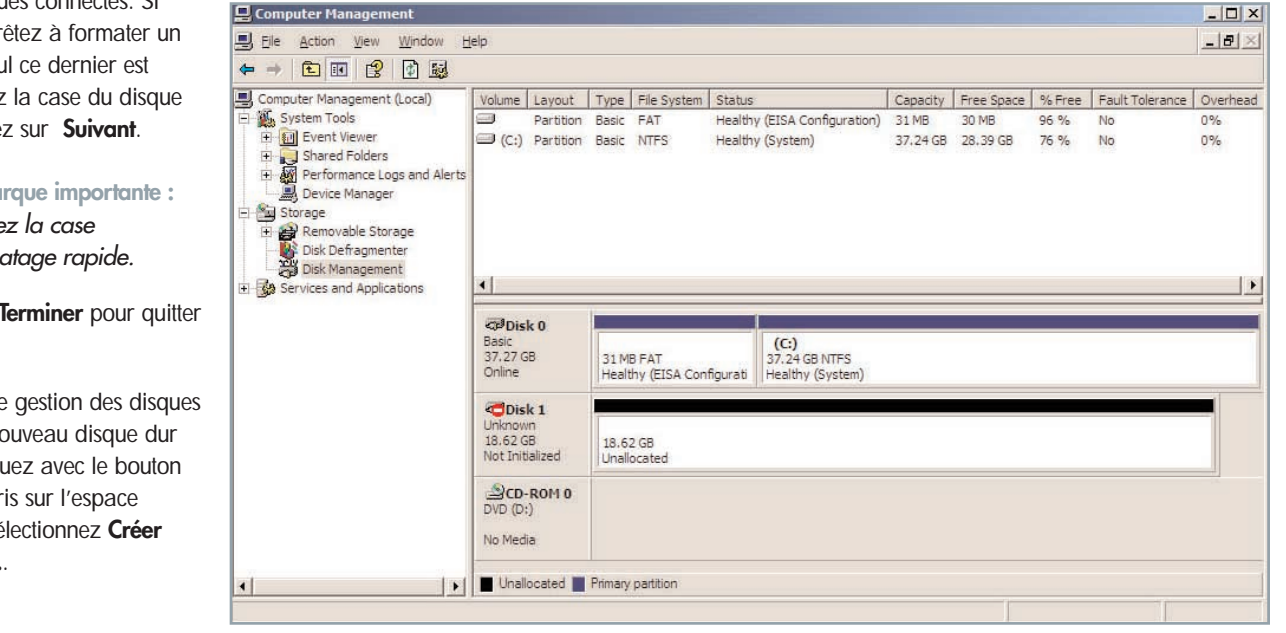

5) Windows répertorie le ou les nouveaux disques connectés. Si vous vous appr seul disque, seu affiché. Cochez dur, puis clique

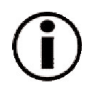

**Rema** *cochez la case Formatage rapide.*

6) Cliquez sur l'Assistant.

7) La fenêtre de s'ouvre et un no est visible. Cliqu droit de la sour disponible et sé **une partition...**.

# COMPANION HARD DRIVE

## **Utilisation du périphérique LaCie LaCie mini**

8) Ce choix affiche l'**Assistant de création de partition**. Cliquez sur **Suivant**.

9) Sélectionnez **Partition principale**. Cliquez sur **Suivant**.

10) Vous devez ensuite spécifier la taille de la partition. Nous vous recommandons de garder tout l'espace disponible pour cette partition, sauf si vous souhaitez utiliser plusieurs partitions sur le même disque. Cliquez sur **Suivant**.

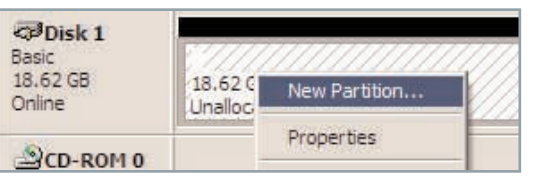

11) Sélectionnez **Attribuer une lettre de disque** et choisissez la lettre souhaitée pour le disque. Cliquez sur **Suivant**.

12) Sélectionnez **Formater cette partition** et choisissez un système de fichiers :

### **FAT32**

FAT32 est un système de fichiers compatible avec Windows 98 SE, Windows Me, Windows 2000 et Windows XP ; il a toutefois ses limites. Sous Windows 2000 et Windows XP, vous ne pourrez pas créer de partition supérieure à 32 Go.

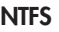

NTFS est un système de fichiers plus récent, compatible uniquement avec Windows NT, Windows 2000 et Windows XP. Il est moins limité que le système FAT 32 et permet de créer une partition supérieure à 32 Go.

**Remarque importante :** *reportez-vous à la section [4.2. Systèmes de fichiers,](#page-20-0) pour plus de détails sur les différences entre les deux systèmes.*

13) Cliquez sur **Suivant**.

14) Cliquez sur **Terminer**.

15) Le **Gestionnaire de disques** va créer la partition et commencer le formatage du disque. Une fois l'opération terminée, fermez le **Gestionnaire de disques** ; votre nouveau disque est prêt.

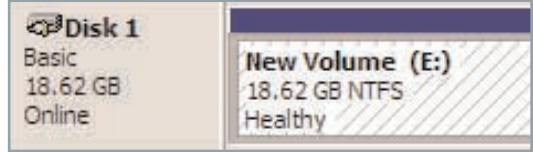

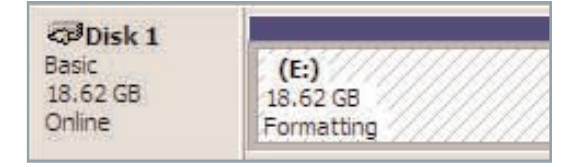

**Logo USB 1.1**

## **4. Informations utiles**

### **4.1. Conseils pour l'optimisation des connexions USB 2.0**

Ces informations techniques vous apporteront quelques notions supplémentaires sur le fonctionnement de votre périphérique LaCie et un certain nombre de conseils pratiques :

### **4.1.1 Présentation de la norme USB 2.0**

La nouvelle norme USB 2.0 offre une bande passante supérieure pour les périphériques à haut débit comme les disques durs externes, les scanners ultra rapides et les graveurs CD-RW. La norme USB 2.0 permet en effet d'obtenir des taux de transfert atteignant 480 Mo/s, tout en conservant la compatibilité ascendante avec les périphériques USB 1.1.

La norme USB 2.0 peut également être utilisée pour connecter des ports et des périphériques USB 1.1 basse vitesse : caméras numériques, scanners, modems, claviers, souris, manettes de jeux et imprimantes. Dans le système USB 2.0, il n'est pas nécessaire de mettre à jour les périphériques USB existants ni d'actualiser les performances des dispositifs moins rapides, ils fonctionneront comme des dispositifs USB 1.1.

### **Câbles et connecteurs USB**

Votre périphérique LaCie est livré avec un câble certifié USB 2.0, qui vous garantit des performances de transfert de données maximales lorsque l'appareil est connecté à un port USB 2.0. Ce câble peut également être utilisé pour une connexion à un port USB 1.1 mais les performances du disque dur seront alors limitées aux taux de transfert USB 1.1.

Il existe également différents types de connexion USB, comme le connecteur mini-USB ou le connecteur standard (type B). Assurez-vous que votre ordinateur est équipé du type de connecteur approprié. Contactez votre revendeur ou l'assistance technique LaCie pour plus d'informations sur ce point.

### **Cartes bus USB 2.0 et performances**

Pour bénéficier des nouvelles performances de la norme USB 2.0, votre ordinateur doit être équipé d'une carte d'interface USB 2.0 (comme la carte LaCie PCI USB 2.0, vendue séparément) ainsi que des pilotes correspondants. Ces cartes bus, qui comportent un ou plusieurs ports USB, sont fournies avec des périphériques USB 2.0 spéciaux qui permettent à l'ordinateur de contrôler la carte. Ces pilotes doivent être installés pour que les périphériques USB 2.0 connectés au port fonctionnent à leurs vitesses correctes. Pour obtenir des détails sur l'installation, reportez-vous à la documentation fournie avec la carte bus.

LaCie livre uniquement les pilotes USB 2.0 destinés à ses périphériques et ne fournit pas de pilotes pour les cartes d'autres constructeurs. Pour vous procurer les pilotes correspondant à votre carte d'interface, consultez le site Internet du fabricant de la carte.

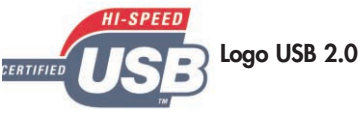

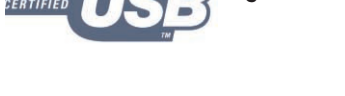

<span id="page-17-0"></span>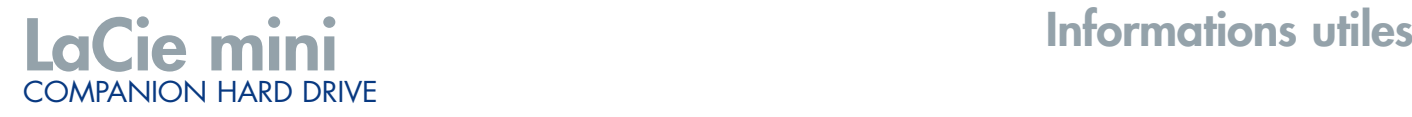

### **4.1.2. Déconnexion de périphériques USB 2.0**

Les périphériques externes USB 2.0 se connectent à chaud grâce à la fonctionnalité « plug & play ». Ceci signifie que vous pouvez connecter ou déconnecter votre disque même lorsque l'ordinateur est sous tension. Néanmoins, pour éviter toute défaillance du système, il est important de respecter les étapes suivantes lors de la déconnexion du périphérique USB 2.0.

### *Utilisateurs Windows*

**Remarque importante : Utilisateurs Windows 98 SE :** *Si vous avez installé Windows Storage Supplement Update, vous devrez éjecter l'icône de disque avant de le déconnecter ou de le mettre hors tension. Si vous n'avez pas installé cette mise à jour, déconnectez simplement le disque lorsqu'il n'est pas actif. Il n'est pas nécessaire de l'éjecter.*

1) Dans la **barre d'état système** (située en bas de l'écran, à droite), cliquez sur l'icône **Éjecter** (une image représentant une petite flèche verte sur un appareil).

2) Un message s'affiche, détaillant les périphériques contrôlés par l'icône **Éjecter**. Il indique « Supprimer en toute sécurité ». Cliquez sur ce message.

3) Le message suivant s'affiche : « Vous pouvez retirer le matériel en toute sécurité » (ou un message similaire). Vous pouvez maintenant déconnecter le disque en toute sécurité.

### *Utilisateurs Mac*

Vous devez éjecter le disque dur avant de le déconnecter ou de le mettre hors tension. Pour ce faire, vous avez le choix entre deux méthodes :

- Faites glisser l'icône du disque dur vers la corbeille.
- Démarrez Silverlining Pro, sélectionnez le disque dur, puis cliquez sur « Ejecter ».

Vous pouvez maintenant déconnecter le disque.

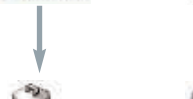

Untitled

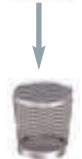

**Fig.4.1.4**

Mac OS 9.x Mac OS 10.x

Trash

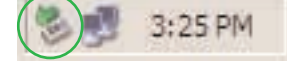

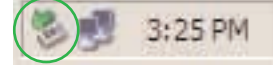

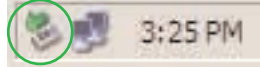

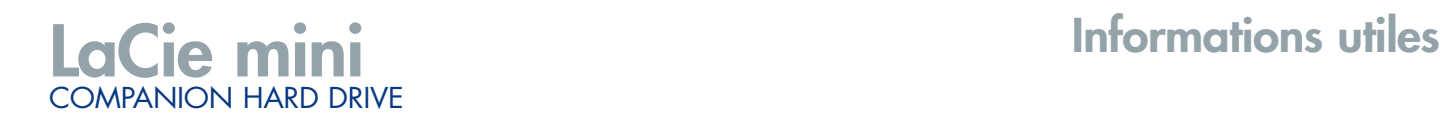

## **Informations utiles LaCie mini** COMPANION HARD DRIVE

### **4.1.3. Transferts de données**

Ces transferts sont des flux de données accomplissant une tâche, généralement liée au déplacement de données du support de stockage vers la mémoire RAM de l'ordinateur ou entre les périphériques de stockage. Lors des transferts de données, il est préférable d'attendre un petit moment avant de lancer d'autres applications sur le même port USB 2.0. Des anomalies peuvent survenir avec des ordinateurs dotés de contrôleurs\* USB 2.0 non compatibles avec les normes OHCI (Open Host Controller Interface). Nous ne pouvons pas garantir un fonctionnement correct à 100% si votre configuration est différente. Dans ce cas, il est possible que vous rencontriez des problèmes non encore résolus. Procédez alors de la manière suivante :

1) vérifiez que le câble USB 2.0 est fermement fixé à chaque extrémité (côté disque et côté ordinateur). Si vous utilisez un câble USB 2.0 autre que celui fourni avec le disque dur LaCie, vérifiez qu'il est certifié USB 2.0. Le câble fourni par LaCie est certifié USB 2.0.

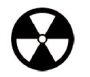

**Avertissement !** *Ne connectez pas les câbles USB 2.0 de manière à former un anneau avec les périphériques. Notez également que vous n'avez pas besoin de terminateurs avec les périphériques USB 2.0 et que les connecteurs USB 2.0 inutilisés doivent rester vides.*

2) vérifiez que l'alimentation électrique et la connexion à la terre sont correctement raccordées.

3) débranchez le câble USB 2.0 de l'ordinateur. Attendez 30 secondes. Reconnectez le câble.

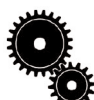

**Note technique : \****Contrôleur - Composant ou carte électronique (désignée alors sous le nom de « carte contrôleur ») qui permet à un ordinateur de communiquer avec certains périphériques ou de les gérer. Un contrôleur externe est une carte d'extension qui occupe l'un des logements libres (PCI ou PCMCIA, par exemple) à l'intérieur de l'ordinateur et qui permet la connexion d'un périphérique (graveur de CD-R/RW, disque dur, scanner ou imprimante) à l'ordinateur. Si votre ordinateur n'est pas équipé de l'interface USB 2.0, vous pouvez vous procurer une carte bus LaCie. Pour plus d'informations, consultez votre revendeur ou l'assistance technique LaCie [\(6. Assistance technique\).](#page-26-0)* 

<span id="page-20-0"></span>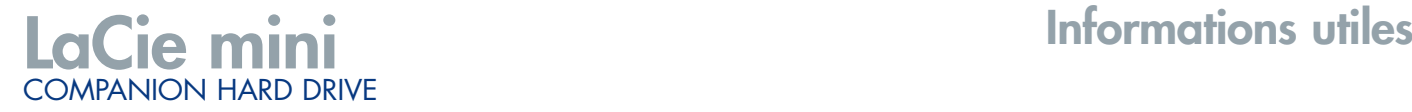

### **4.2 Formats de systèmes de fichiers**

### **4.2.1. Utilisateurs Mac**

Le disque dur LaCie mini est préformaté en tant que volume HFS+ (Mac OS Étendu).

### **Utilisateurs Mac OS 9.x :**

Silverlining Pro permet de formater le disque dans l'un ou les deux systèmes de fichiers (pour obtenir des instructions spécifiques, consultez le manuel d'utilisation de Silverlining, situé dans le dossier Silverlining) : HFS (Mac OS Standard) et HFS+ (Mac OS Étendu).

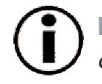

**Remarque importante :** *si vous avez l'intention d'utiliser le disque dur dans les environnements Mac et Windows, il est préférable de reformater le disque dans le format FAT 32.*

### **HFS+ - Mac OS Étendu**

Mac OS Étendu correspond au système de fichiers utilisé par Mac OS 8.1 et versions ultérieures. HFS+ est une optimisation de l'ancien système de fichiers HFS, qui permet d'exploiter l'espace disque de manière plus efficace. À partir du système HFS, le nombre maximal de blocs a été augmenté pour passer de 65 536 à 4,29 milliards. Avec HFS+, vous n'êtes plus limité par la taille des blocs.

**Utilisateurs Mac OS 10.x :** Pour le formatage du disque, vous avez le choix entre quatre formats : Mac OS Standard (HFS), Mac OS Étendu (HFS+), système de fichiers MS-DOS et système de fichiers UNIX (UFS).

### **HFS - Mac OS Standard**

Mac OS Standard correspond au système de fichiers utilisé par Mac OS 8.0 et versions antérieures. Ce n'est plus un système de fichiers adapté aux environnements récents, Mac OS Étendu est plus performant. Utilisez Mac OS Standard uniquement si vous créez un volume d'une taille inférieure à 32 Mo avec un Macintosh équipé d'un processeur 680X0 ou que vous créez une structure de fichiers qui sera utilisée par un ordinateur fonctionnant sous Mac OS 8.0 ou une version antérieure.

### **Système de fichiers MS-DOS**

C'est le système de fichiers Microsoft, que l'on connaît généralement sous le nom de FAT 32. Utilisez ce système de fichiers si vous avez l'intention d'utiliser votre disque dur LaCie dans les environnements Mac et Windows.

### **Système de fichiers UNIX**

Système de fichiers propre à UNIX - à utiliser de préférence par les utilisateurs qui développent des applications UNIX à partir de Mac OS 10.x. Si vous n'avez pas de raison particulière d'utiliser le système de fichiers UFS (UNIX File System), il est préférable d'utiliser le format Mac OS Étendu (HFS+), plus familier pour les utilisateurs Macintosh.

## **Informations utiles LaCie mini** COMPANION HARD DRIVE

### **4.2.2. Utilisateurs Windows**

Le disque dur LaCie mini étant préformaté pour le système d'exploitation Mac, vous devrez le reformater en l'un des deux systèmes de fichiers suivants pour Windows : **FAT 32** ou **NTFS**. Les informations suivantes devraient vous aider à déterminer plus facilement le système de fichiers qui convient.

### **FAT 32**

FAT est l'acronyme de File Allocation Table (table d'allocation de fichiers), une notion qui remonte aux débuts de la programmation DOS. À l'origine, le format FAT ne fonctionnait que sur 16 bits mais, dès la deuxième version de Windows 95, elle est passée à 32 bits, d'où le nom de FAT 32. En théorie, avec la FAT 32, la taille des volumes peut varier de 1 Mo à 2 To. C'est le système de fichiers natif de Windows 98 et Windows ME, mais il est également pris en charge par Windows 2000 et XP. Toutefois, lorsque le système FAT 32 est utilisé avec Windows 2000 et XP, la taille des volumes est limitée à 32 Go (par l'utilitaire de partitionnement de Windows, c'est-à-dire le Gestionnaire de disques) et la taille des fichiers est limitée à 4 Go.

### **NTFS**

NTFS est l'acronyme de New Technology Filing System (système de fichiers nouvelle technologie). C'est le système de fichiers natif de Windows NT, Windows 2000 et Windows XP. Le système NTFS offre diverses fonctionnalités qui ne sont pas disponibles avec le format FAT 32, notamment la compression de fichiers, le cryptage, les permissions d'accès et l'audit, ainsi que les fonctionnalités RAID 5 et la possibilité d'exploiter des disques en miroir. La taille de volume minimum prise en charge par le système NTFS est de 10 Mo, avec un maximum de 2 To ; la taille des fichiers n'est pas limitée. Seuls les systèmes Windows NT, Windows 2000 et XP peuvent accéder directement (et non par l'intermédiaire de partages) aux volumes créés dans NTFS, sans nécessité d'utiliser des produits complémentaires.

### **Règles générales de sélection d'un système FAT 32 ou NTFS**

### **Utilisez le système FAT 32 dans les cas ci-dessous.**

- Vous souhaitez accéder à vos données à partir de tout système d'exploitation : le système FAT 32 est compatible avec Windows 98 SE, Me, 2000, XP, NT, Mac OS 9.x et Mac OS 10.x.
- Vous comptez utiliser le mode Dual Boot pour démarrer l'ordinateur avec un second système d'exploitation, autre que Windows NT ou Windows 2000.
- Vous pensez avoir besoin de la fonctionnalité de double amorçage en aval. Une fois un volume NTFS converti en FAT 32, il n'est plus possible de revenir en arrière. Vous pouvez effectuer une conversion de FAT 32 vers NTFS, mais pas l'inverse.

### **Utilisez le système NTFS dans les cas ci-dessous :**

- Vous souhaitez optimiser les performances du disque sous Windows 2000 ou XP.
- Vous souhaitez crypter des fichiers, affecter des permissions à des fichiers ou auditer des fichiers pour y accéder.
- Vous vous apprêtez à formater des partitions d'une taille supérieure à 32 Go.
- Vous aurez à stocker des fichiers d'une taille supérieure à 4 Go.
- Vous avez besoin d'un système de fichiers permettant l'exploitation de disques en miroir ou la configuration RAID 5.

## <span id="page-22-0"></span>**5. Dépannage**

Si votre LaCie mini ne fonctionne pas correctement, vérifiez la liste de contrôle ci-dessous afin de déterminer la cause du problème et y remédier. Si, après avoir revu tous les points énoncés dans la liste de contrôle, vous n'avez pas pu résoudre ce problème de fonctionnement, consultez la rubrique Questions/Réponses régulièrement publiée sur notre site Web **[www.lacie.com](http://www.lacie.com)**. Vous pouvez y trouver une réponse à votre problème particulier. Nous vous invitons également à consulter les pages intitulées « Drivers » pour télécharger les dernières mises à jour des pilotes.

Si, toutefois, vous avez besoin d'une aide complémentaire, contactez votre revendeur ou l'assistance technique LaCie (voir la section 6. [Assistance technique](#page-26-0) pour plus de détails).

### *Mises à jour du manuel*

LaCie s'efforce de vous fournir les manuels d'utilisation les plus à jour et les plus complets possibles. Notre objectif est avant tout de vous offrir une documentation conviviale et simple pour vous aider à installer votre nouveau matériel et à en maîtriser rapidement les diverses fonctions. Si votre manuel ne correspond pas exactement à la configuration du produit que vous avez acheté, nous vous invitons à consulter notre site Internet et à télécharger la version la plus récente.

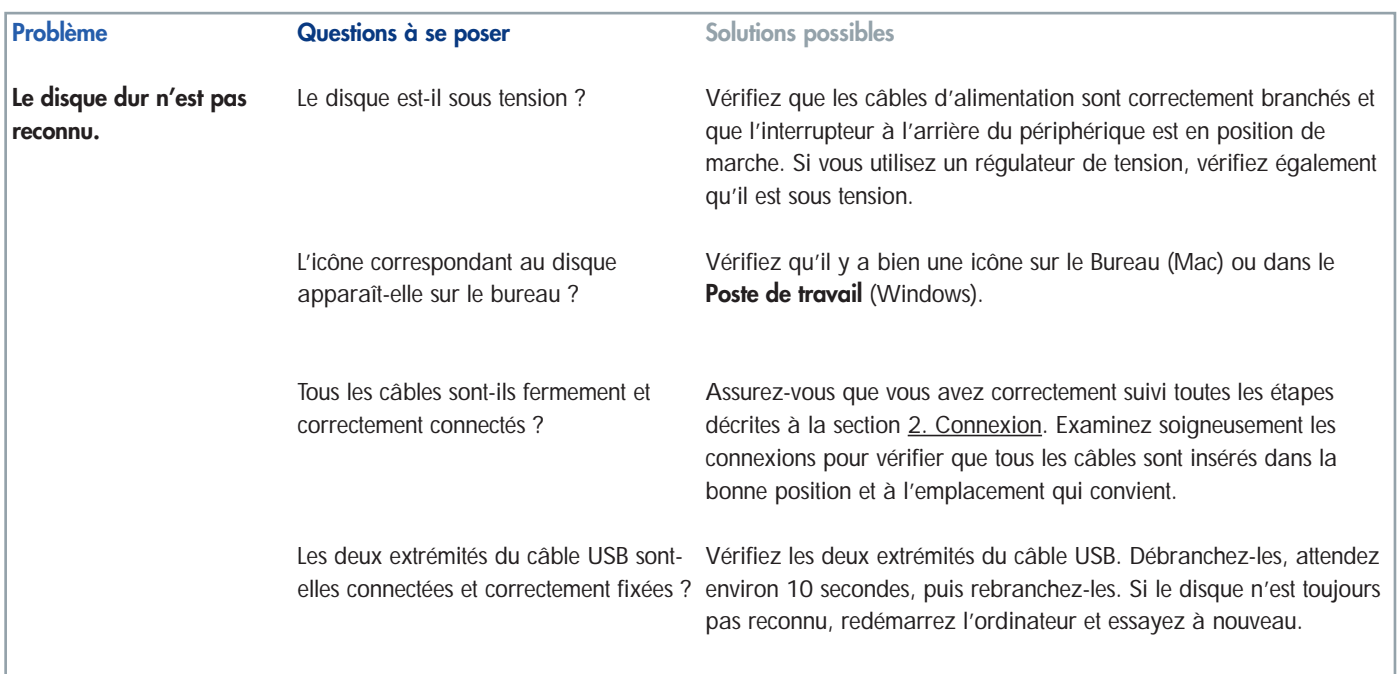

### **Problème**

### **Questions à se poser**

**Le disque dur n'est pas reconnu.**

Les pilotes USB sont-ils correctement installés et activés ?

**Solutions possibles**

**Utilisateurs Mac :** ouvrez **Informations Système Apple**, puis cliquez sur l'onglet **Périphériques et volumes**. Si votre disque ne figure pas dans la liste, vérifiez les câbles et reportez-vous aux autres solutions de dépannage présentées dans ce tableau.

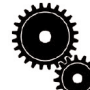

**Note technique : Utilisateurs Mac :** *Apple améliore constamment la prise en charge des mécanismes d'entraînement dans OS 10.x. Pour vous assurer de bénéficier de la prise en charge la plus récente, effectuez une mise à jour vers le système d'exploitation OS 10.x. Pour accéder aux dernières mises à jour et mises à niveau, déroulez le menu Pomme et cliquez sur Préférences système. Dans la section Système, cliquez sur Mise à jour des logiciels, puis sur Rechercher. Votre ordinateur se connecte ensuite automatiquement à Internet pour accéder aux dernières mises à jour d'Apple.*

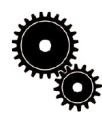

**Note technique : Utilisateurs Windows :** *Microsoft publie régulièrement des mises à jour de pilotes et des programmes de corrections pour ses systèmes d'exploitation. Pour plus d'informations, consultez le site Internet de Microsoft, [support.microsoft.com.](http://support.microsoft.com)*

**Utilisateurs Windows 98 SE et Me :** utilisez la commande **Démarrer** > **Paramètres** > **Panneau de configuration** > **Système** > **Gestionnaire de périphériques** > **Contrôleur USB** >, puis cliquez sur le signe + situé à côté de l'icône du contrôleur et vérifiez que le disque figure dans la liste.

**Utilisateurs Windows 2000 :** utilisez la commande **Démarrer** > **Paramètres** > **Panneau de configuration** > **Système** > onglet **Matériel** bouton **Gestionnaire de périphériques** Contrôleur USB > cliquez sur le signe + en regard de l'icône du contrôleur et vérifiez que le disque figure dans la liste.

**Utilisateurs Windows XP :** utilisez la commande **Démarrer** > **Panneau de configuration** > **Performances et maintenance** > **Système** > onglet **Matériel** > bouton **Gestionnaire de périphériques** > **Contrôleur USB** >, puis cliquez sur le signe + situé à côté de l'icône du contrôleur et vérifiez que le disque figure dans la liste.

Si votre disque n'est pas indiqué dans la liste, vérifiez les câbles et reportez-vous aux autres solutions de dépannage présentées dans ce tableau.

Existe-t-il un conflit avec d'autres extensions ou pilotes de périphérique ? Contactez l'assistance technique LaCie. Pour plus de détails, voir la sectio[n 6. Assistance technique](#page-26-0).

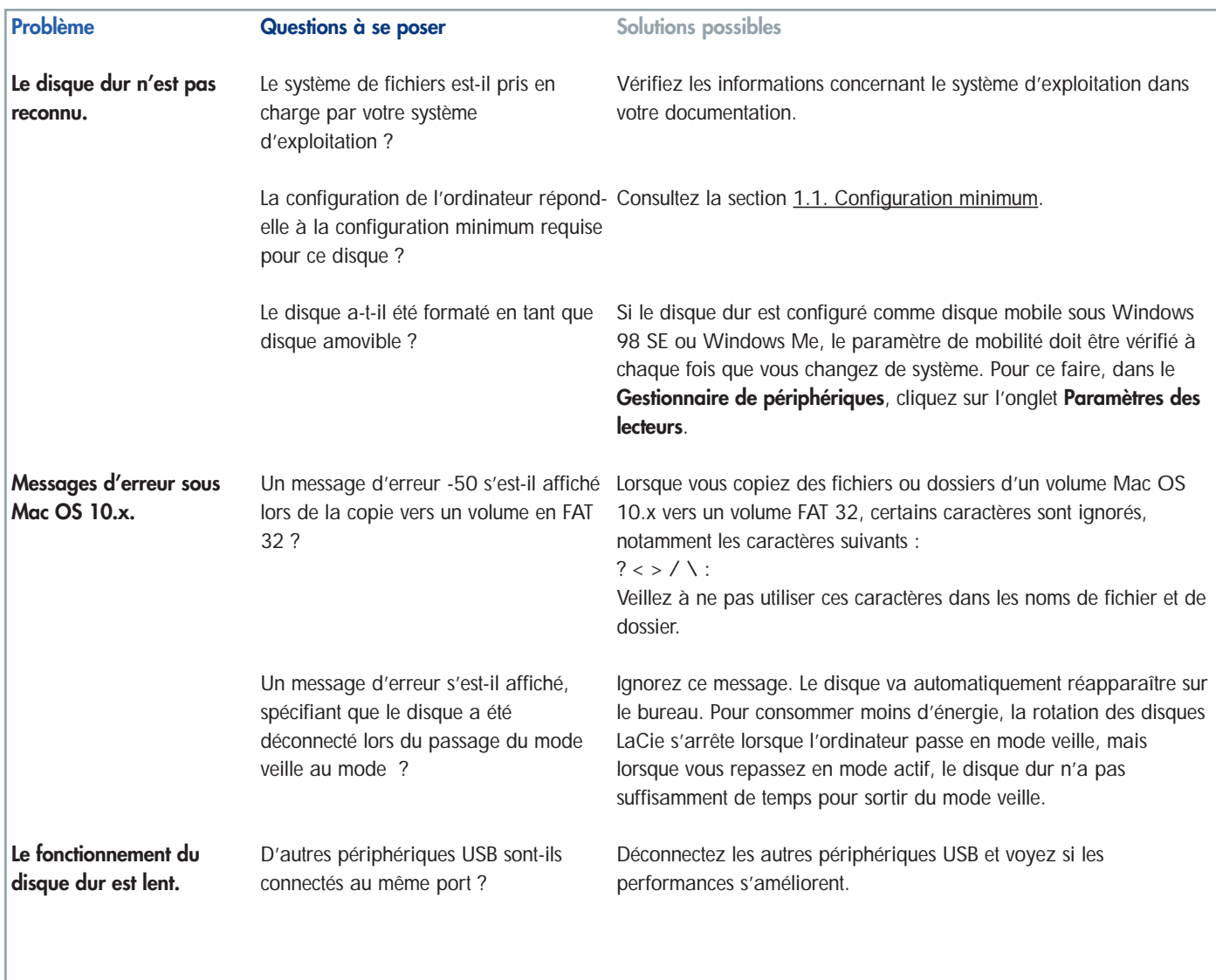

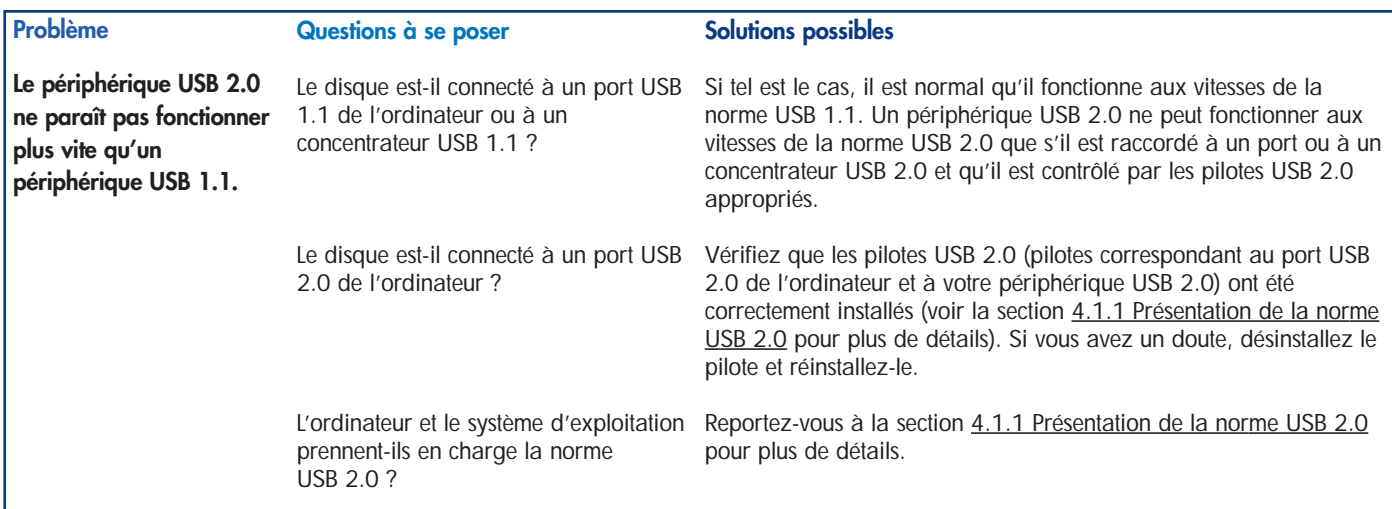

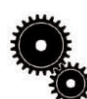

**Note technique :** *du point de vue technique, vous pouvez connecter jusqu'à 127 périphériques sur un même bus USB. Mais audelà de deux périphériques, vous devez utiliser un concentrateur pour effectuer de nouvelles connexions. Un concentrateur se connecte directement sur un port USB de l'ordinateur et comporte généralement de 4 à 7 branchements en sortie qui permettent de connecter autant de périphériques. L'une des principales fonctions du concentrateur est de régénérer les signaux qui perdent une partie de leur puissance lorsqu'ils sont transmis via le câble USB. En connectant un autre concentrateur à un connecteur du premier concentrateur, vous pouvez raccorder une nouvelle série de périphériques et ainsi de suite, jusqu'à un maximum de 127.*

*Vous pouvez utiliser vos périphériques USB 2.0 avec des concentrateurs USB 1.1, mais dans ce cas, les périphériques seront limités aux niveaux de performance de la norme USB 1.1. La norme USB 2.0 offrant une compatibilité ascendante, vous pourrez connecter des périphériques USB 1.1 sur des concentrateurs USB 2.0 ; cependant les périphériques USB 1.1 conserveront leur niveau de performance normal (soit 12 Mo/s).*

*Concrètement, les utilisateurs désirant bénéficier du débit USB 2.0 devront connecter des équipements USB 2.0 aux deux extrémités d'un concentrateur 2.0 pour pouvoir fonctionner en mode « grande vitesse ». D'un côté, le contrôleur USB 2.0 de l'ordinateur prend en charge le processus d'énumération et la gestion de l'alimentation. De l'autre côté, les circuits USB 2.0 doivent être directement connectés au concentrateur racine ou via un concentrateur USB 2.0.* 

*Certains concentrateurs ne comportent pas d'alimentation et d'autres sont auto-alimentés. Lorsque vous choisissez un concentrateur, préférez le type auto-alimenté, car ces concentrateurs sont équipés d'un adaptateur secteur. Les concentrateurs les plus puissants fournissent 0,5 A de puissance sur chaque port. Si vous achetez un concentrateur, vérifiez qu'il prend en charge la commutation par port. Cette fonction évite de geler toute la chaîne de périphériques si l'un d'eux ne fonctionne pas correctement ou est en panne.*

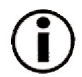

**Remarque importante :** é*vitez d'utiliser les connecteurs USB que l'on trouve sur certains périphériques comme les claviers. Ce sont des connecteurs passifs (ou à passage direct) qui entraînent une perte de puissance et un fonctionnement instable.*

**Remarque importante :** *utilisez uniquement des câbles USB d'une longueur inférieure à 5 mètres. Les câbles plus longs provoquent un dysfonctionnement des périphériques en raison d'une trop grande déperdition du signal électrique.*

## <span id="page-26-0"></span>**Assistance technique LaCie LaCie mini**

## **6. Assistance technique**

### **Avant de contacter l'assistance technique**

COMPANION HARD DRIVE

1) Lisez les manuels et revoyez la sectio[n Dépannage.](#page-22-0)

2) Tentez d'identifier le problème. Si possible, débranchez tout autre périphérique externe, à l'exception du nouveau disque et vérifiez le branchement des câbles.

Si vous avez vérifié tous les points indiqués dans la liste de contrôle de dépannage et que le disque dur LaCie ne fonctionne toujours pas correctement, contactez-nous par l'intermédiaire du lien hypertexte qui vous conduira sur notre site d'assistance technique. Avant de nous contacter, installez-vous devant l'ordinateur et vérifiez que vous disposez des informations ci-dessous.

- Numéro de série du disque dur LaCie (au bas du disque dur)
- Système d'exploitation (Mac OS ou Windows) et version
- Marque et modèle de l'ordinateur
- Nom des lecteurs de CD ou de DVD installés sur l'ordinateur
- Quantité de mémoire installée
- Nom de tous les autres périphériques installés sur l'ordinateur

# COMPANION HARD DRIVE

## **Assistance technique LaCie LaCie mini**

**LaCie Asie, Singapour et Hong Kong** Contact : <http://www.lacie.com/asia/contact>

**LaCie Belgique** Contact : <http://www.lacie.com/be/contact/>

**LaCie Danemark** Contact : <http://www.lacie.com/dk/contact/>

**LaCie France** Contact : <http://www.lacie.com/fr/contact/>

**LaCie Italie** Contact : <http://www.lacie.com/it/contact/>

**LaCie Pays-Bas** Contact : <http://www.lacie.com/nl/contact/>

**LaCie Espagne** Contact : <http://www.lacie.com/es/support/request>

**LaCie Suisse** Contact : <http://www.lacie.com/chfr/contact>

**LaCie États-Unis** Contact: <http://www.lacie.com/contact/> **LaCie Australie** Contact : <http://www.lacie.com/au/contact/>

**LaCie Canada** Contact : <http://www.lacie.com/caen/contact/> (anglais)

**LaCie Finlande** Contact · <http://www.lacie.com/fi/contact>

**LaCie Allemagne** Contact : <http://www.lacie.com/de/contact/>

**LaCie Japon** Contact · <http://www.lacie.co.jp>

**LaCie Norvège** Contact : <http://www.lacie.com/no/contact/>

**LaCie Suède** Contact : <http://www.lacie.com/se/contact/>

**LaCie Royaume-Uni et Irlande** Contact : <http://www.lacie.com/uk/support/request>

**LaCie Grand Export** Contact : <http://www.lacie.com/intl/contact/>

## **Garantie LaCie mini** COMPANION HARD DRIVE

## **7. Garantie**

LaCie garantit votre disque contre tout défaut de pièces et de main d'œuvre, dans des conditions normales d'utilisation, pour la période spécifiée sur votre certificat de garantie. Si ce produit présente des défauts de fonctionnement pendant la période de garantie, LaCie choisira de réparer ou de remplacer le disque défectueux.

Cette garantie s'annule si :

• le disque a été stocké ou utilisé dans des conditions d'utilisation ou d'entretien anormales ;

• le disque a été réparé, modifié ou altéré, sauf si cette réparation, modification ou altération a été expressément autorisée par écrit par LaCie ;

• le disque a été endommagé du fait d'une utilisation abusive, d'une négligence, d'un choc électrique, d'une défaillance électrique, d'un emballage inadéquat ou d'un accident ;

- le disque n'a pas été correctement installé ;
- le numéro de série du disque est illisible ou manquant ;
- la pièce cassée est une pièce de rechange, par exemple un tiroir de chargement, etc.
- le système de fermeture inviolable du boîtier du disque est cassé.

LaCie et ses fournisseurs déclinent toute responsabilité en cas de perte de données liée à l'utilisation de ce matériel et pour tout problème pouvant en résulter.

LaCie ne saurait en aucun cas être tenu responsable des dommages directs, particuliers ou indirects, tels que, non exclusivement, les dommages ou pertes de biens ou de matériels, les pertes de profit ou de revenu, le coût du remplacement des biens ou les frais ou inconvénients résultant d'interruptions de service.

Toute perte, détérioration ou destruction éventuelle de données consécutive à l'utilisation d'un disque LaCie est de l'entière responsabilité de l'utilisateur. En aucun cas LaCie ne pourra être tenu pour responsable en cas de problème de récupération ou de restauration des données.

Nul ne pourra, en aucun cas, se prévaloir d'une indemnisation supérieure au prix d'achat versé pour cet appareil.

Pour obtenir l'application de la garantie, contactez l'assistance technique LaCie. Il vous sera sans doute demandé le numéro de série de votre produit LaCie, ainsi qu'une preuve d'achat de votre disque afin de vérifier que l'unité est toujours sous garantie.

Tout produit renvoyé à LaCie doit être correctement conditionné dans son emballage d'origine et expédié en port payé.

Inscrivez-vous en ligne au service gratuit d'assistance technique : **[www.lacie.com/register](http://www.lacie.com/register)**

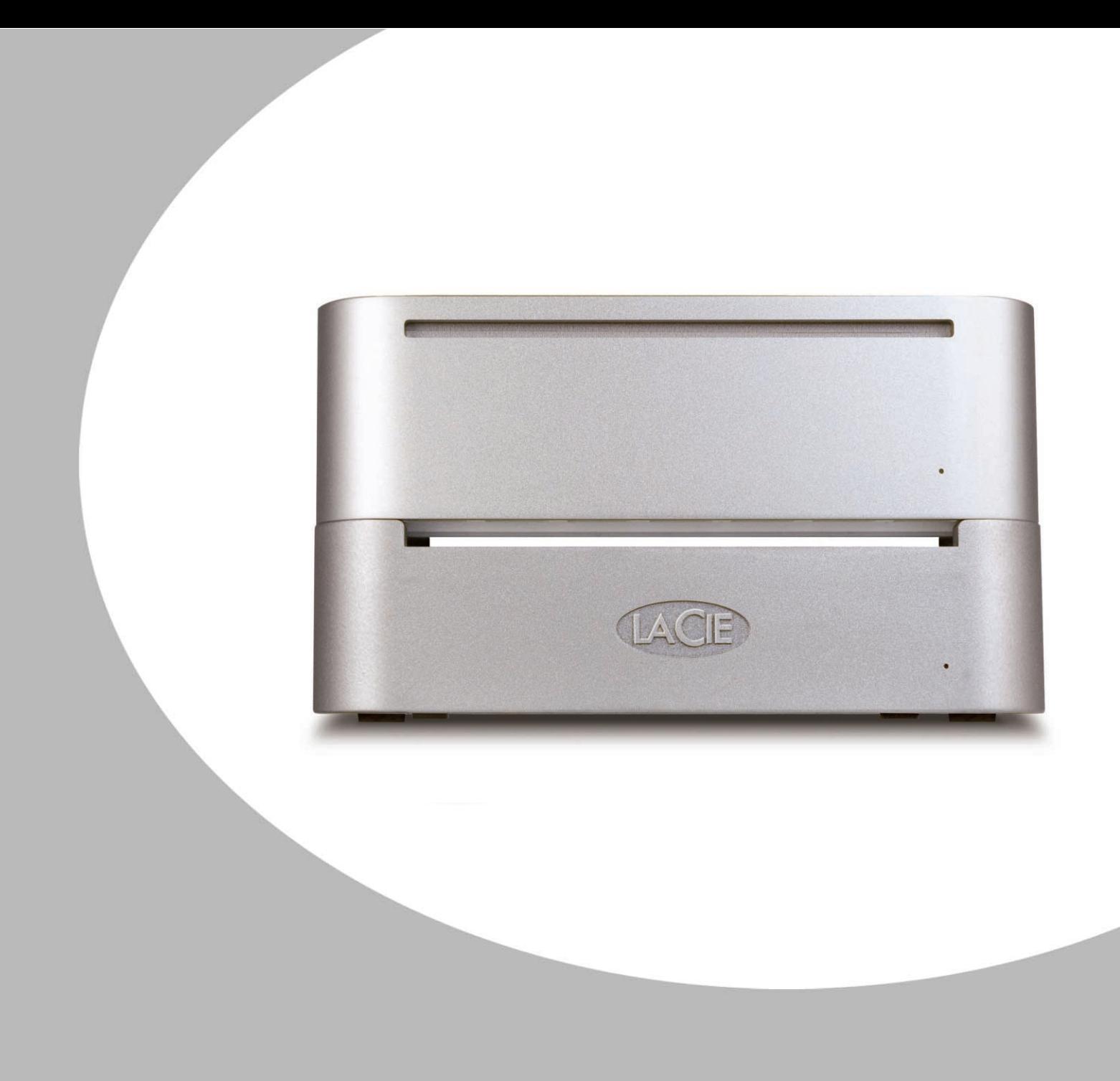